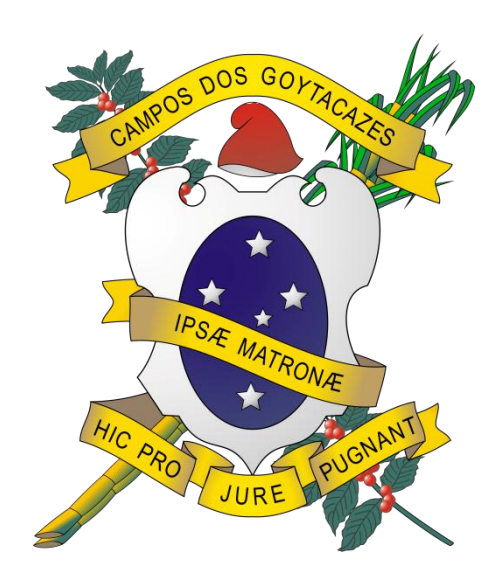

# **PREFEITURA MUNICIPAL DE CAMPOS DOS GOYTACAZES SISTEMA AGENDA CIDADÃO MANUAL DE AGENDAMENTO – V2 – 05/09/2018**

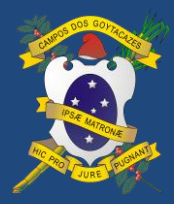

Manual Agenda Cidadão v2 05/09/2018

# **AMBIENTE AGENDA CIDADÃO**

1º - No site do agendamento, preencha seus dados de acesso para entrar no ambiente de agendamento.

Caso ainda não possua um cadastro, clique em "Não tem uma conta?". Veja o passo a passo para realização dessa atividade.

#### 2º - Clique em CONECTAR

3º - Você será direcionado ao ambiente do Contribuinte para agendar seu serviço.

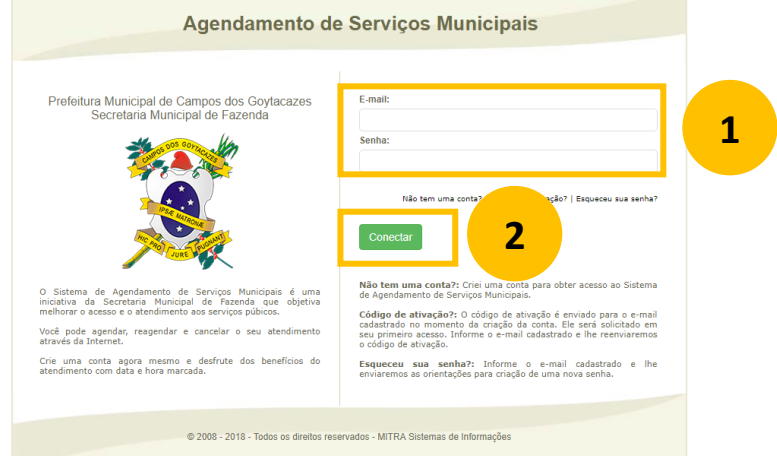

**Figura 1 - Tela Inicial do "Agenda Cidadão"**

## **OUTRAS OPÇÕES**

### **NÃO TEM UMA CONTA?**

Utilize essa opção para criar um usuário no "Agenda Cidadão" e preencha os campos solicitados.

#### **CÓDIGO DE ATIVAÇÃO?**

Se você não recebeu o código para ativação do seu cadastro, clique para reenviar o código para seu email. Verifique a Lixeira e a Caixa de SPAM do email cadastrado

#### **ESQUECEU SUA SENHA?**

Se você esqueceu sua senha de acesso, clique e informe o email para regularização.

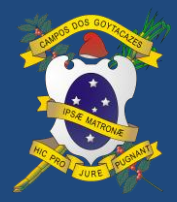

Manual Agenda Cidadão v2 05/09/2018

# **AMBIENTE DO USUÁRIO AGENDA CIDADÃO**

O ambiente de agendamento é a tela que estará disponibilizada para acesso após cadastro e é composta por 02 módulos: "Agendamento" e "Dados do Usuário".

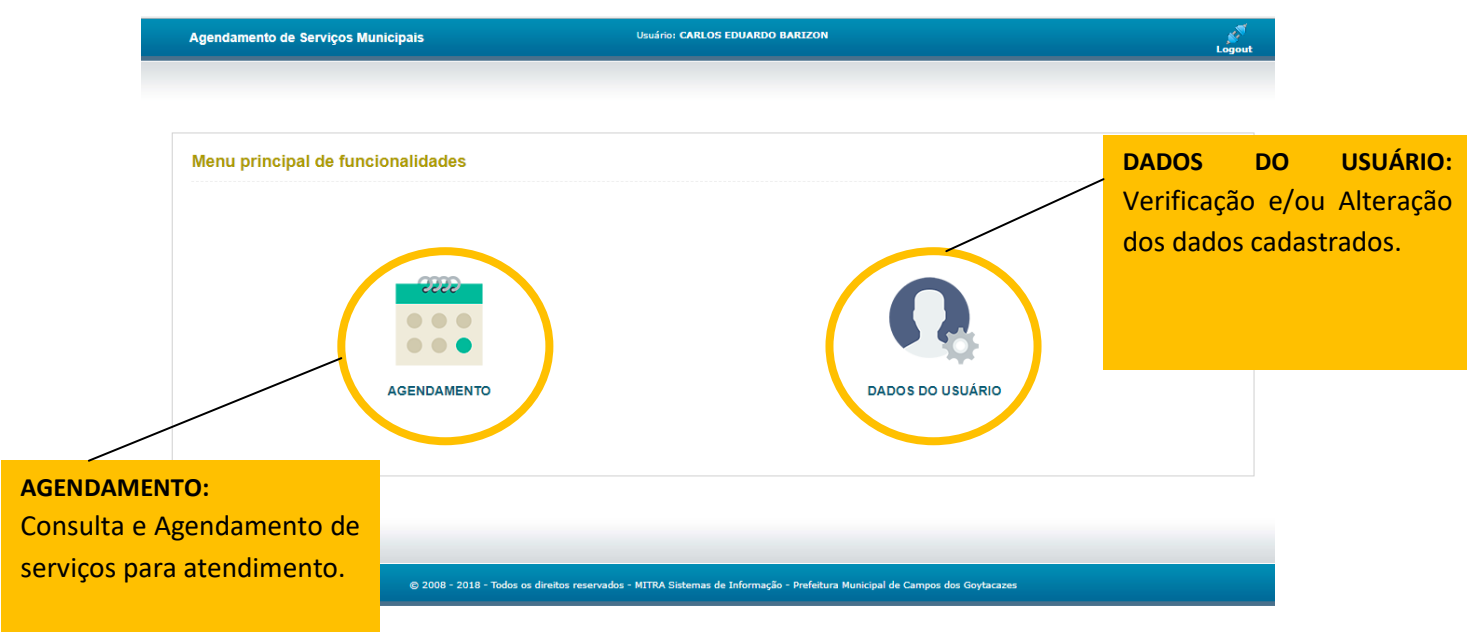

# **DADOS DO USUÁRIO**

Módulo disponibilizado para confirmação e alteração/atualização do cadastro do usuário no sistema de Agendamento.

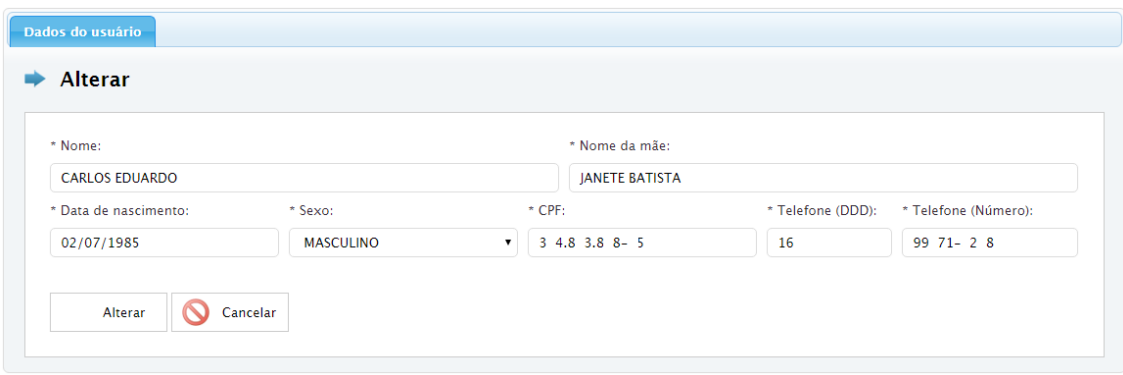

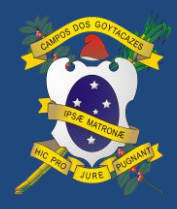

# **AGENDAMENTO DE SERVIÇOS**

Módulo disponibilizado para agendamento dos serviços. Neste módulo o contribuinte poderá consultar seus agendamentos por filtros de pesquisa e realizar um novo agendamento, conforme indicado na figura abaixo.

O agendamento será realizado de acordo com os serviços atendimentos por célula de atendimento.

## **1º - Clicar em NOVO AGENDAMENTO**

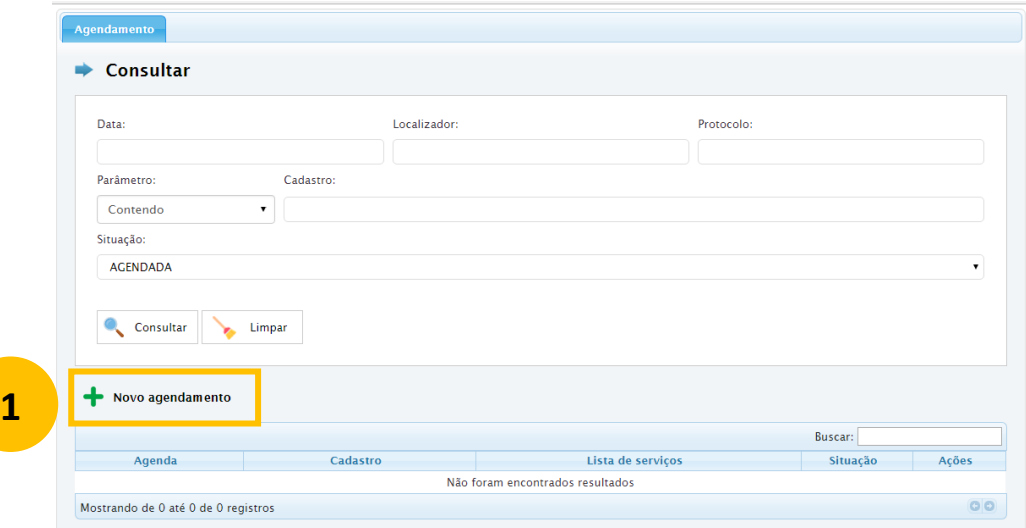

### **2º - Escolher o serviço que deseja agendar;**

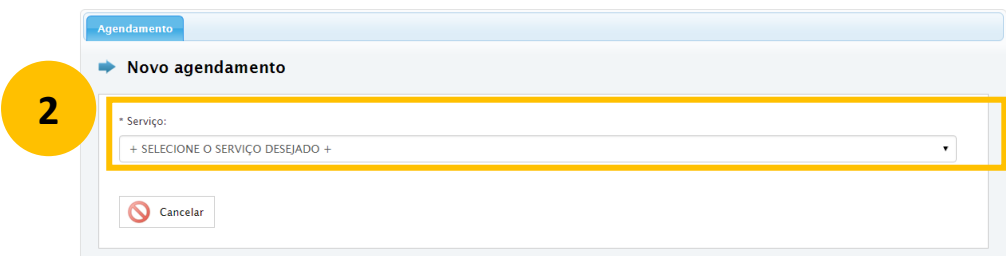

## **3 ° - Escolher o Local para atendimento;**

**3**

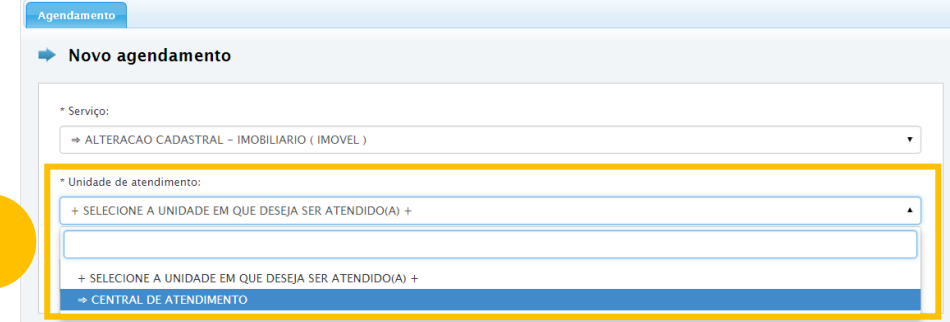

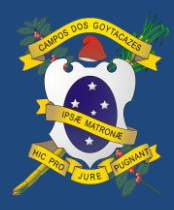

**4º - Se for agendar outros serviços na célula, informar no campo " Outros serviços prestados nesta unidade:"**

### **5º - Informar o numero de CONTRIBUINTES ou EMPRESAS que serão atendidos e avançar;**

#### Exemplo:

Se for realizar o agendamento para certidão de baixa para 04 empresas, informar no campo "Número de agendamentos" o total de 04 agendamentos e preencher os dados solicitados para reserva da agenda.

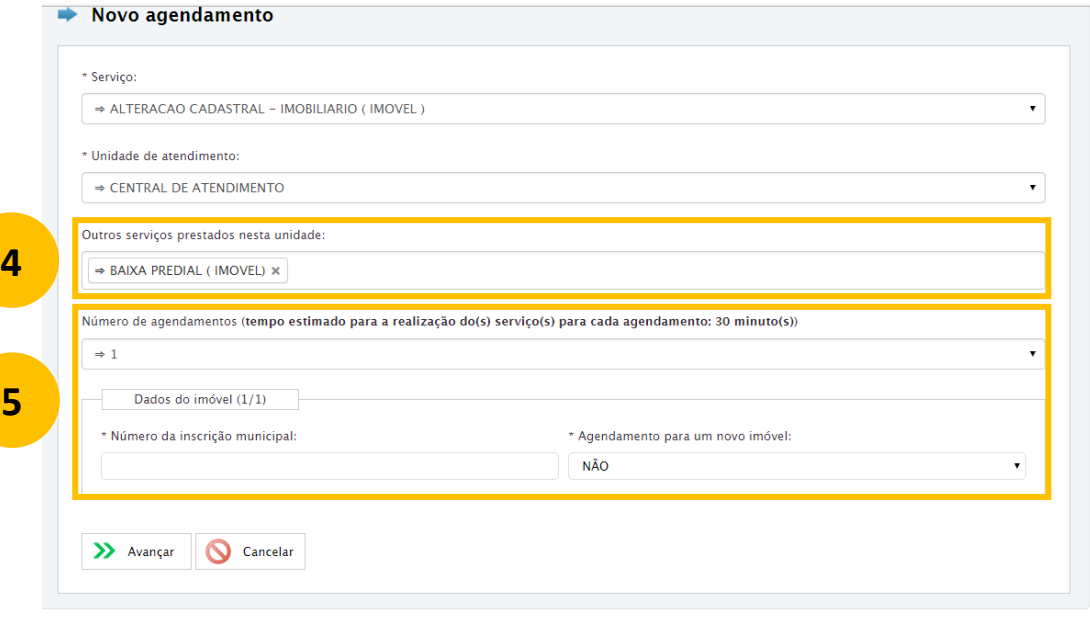

**6º - Escolha o período para atendimento:**

| MANHA             | $-$ 09h00 às 12h00 |
|-------------------|--------------------|
| <b>TARDE</b>      | $-12h00$ às 15h00  |
| <b>VESPERTINO</b> | – 15h00 às 17h00   |

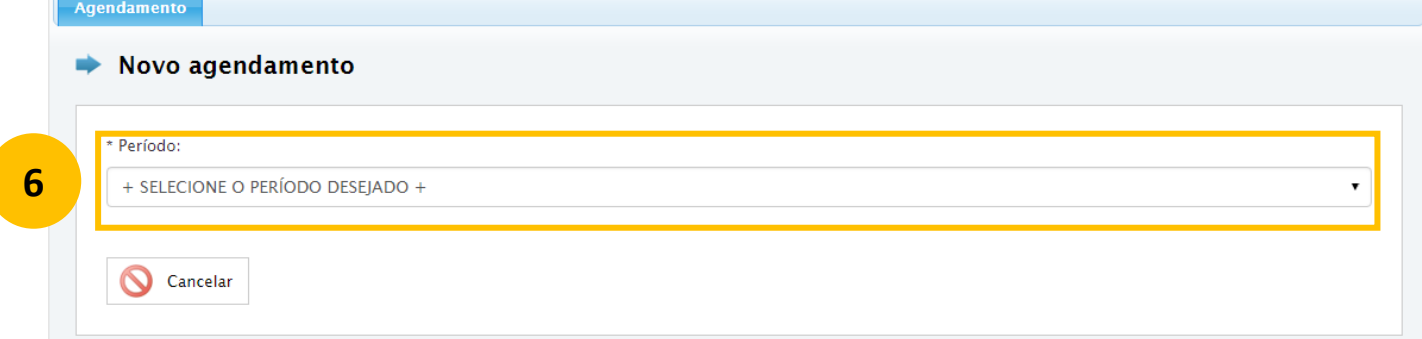

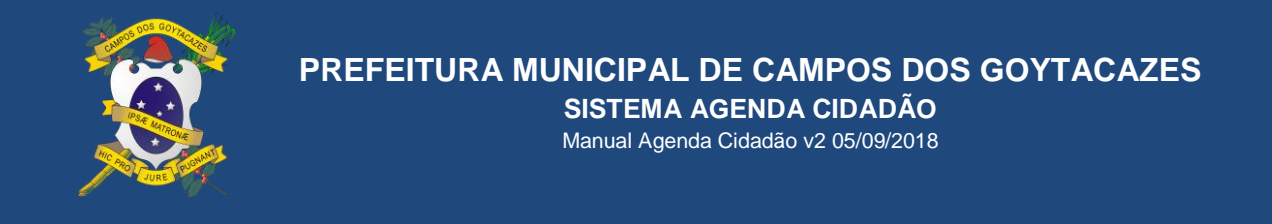

### **7º - Escolha a data para agendamento do seu Atendimento**

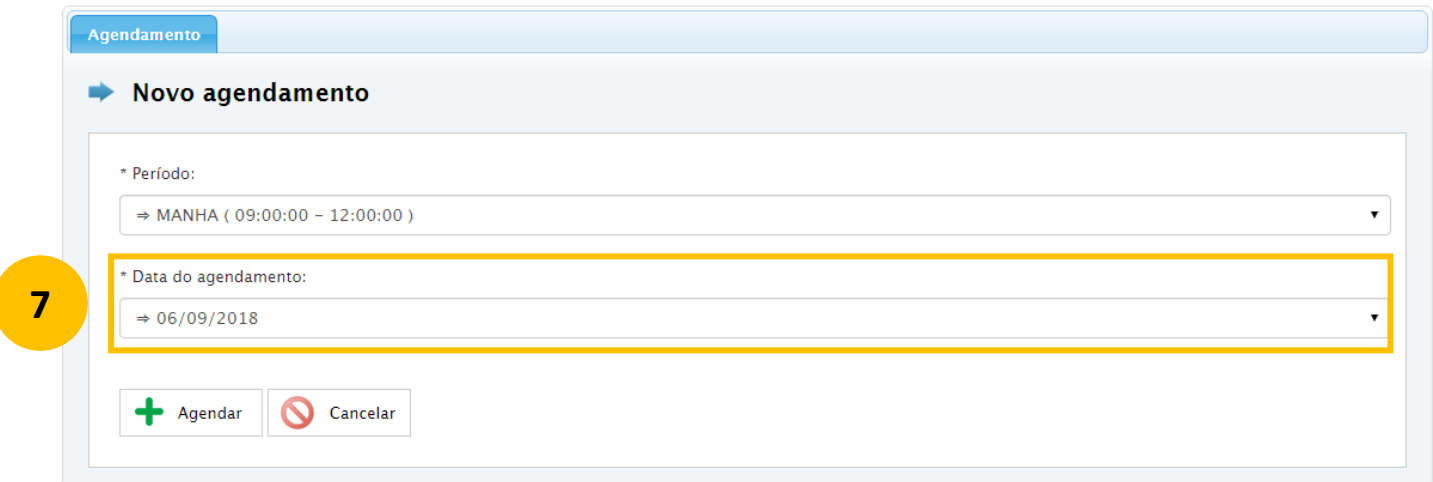

8ª – O sistema confirmará a realização do Agendamento.

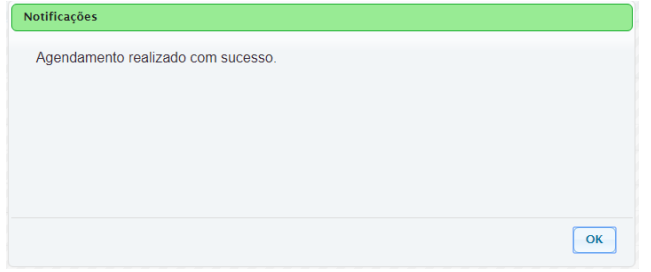

O sistema registrará um protocolo contendo os dados da agenda com a validação e disponível para consulta e impressão.

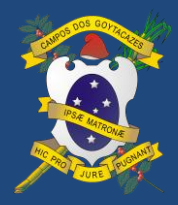

# **PREFEITURA MUNICIPAL DE CAMPOS DOS GOYTACAZES**

**SISTEMA AGENDA CIDADÃO**

Manual Agenda Cidadão v2 05/09/2018

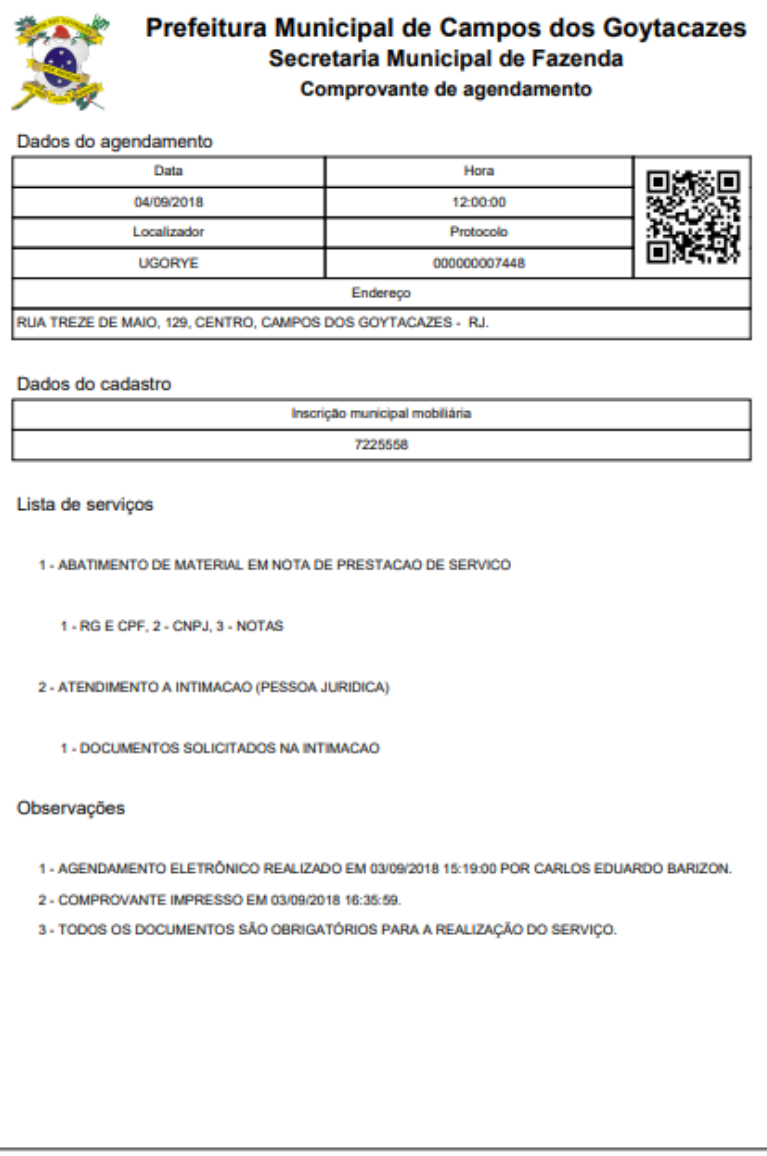

Os dados do agendamento ficarão disponíveis na tela inicial do módulo Agendamento, com os dados da agenda, situação e documentos necessários para realização do atendimento na data escolhida.

Um ícone para impressão e consultado protocolo estará disponível na aba "Ações".

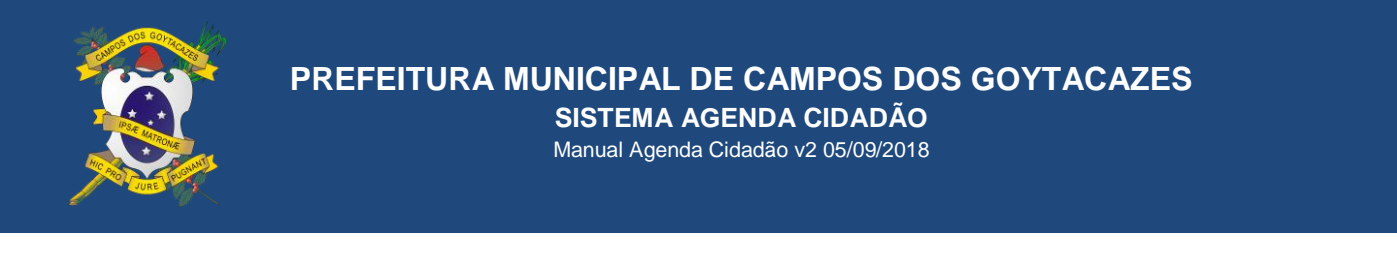

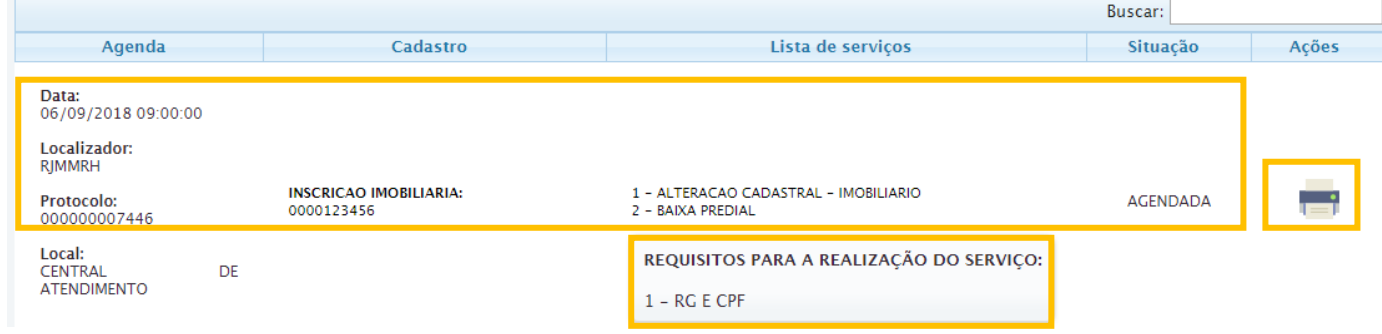

### **PÓS AGENDAMENTO**

Compareça na Central de Atendimento, na data agendada, com 15 minutos de antecedência do horário agendado munido da documentação necessária e informe na recepção que você já possui agendamento. A recepção fará o registro da agenda e te encaminhará para atendimento, conforme agendamento.